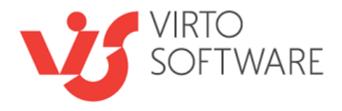

# **Virto SharePoint Forms Designer**

**Installation and User Guide** 

# **Table of Contents**

| KEY FEATURES                                    | 3  |
|-------------------------------------------------|----|
| SYSTEM REQUIREMENTS                             | 3  |
| INSTALLATION                                    | 3  |
| INSTALLING VIRTO SHAREPOINT FORMS               | 3  |
| LICENSE ACTIVATION                              | 6  |
| Upgrading Virto SharePoint Forms                |    |
| Uninstalling Virto SharePoint Forms             |    |
| VIRTO SHAREPOINT FORMS ADMINISTRATION AND USAGE | 8  |
| SHAREPOINT FORMS                                |    |
| ADDING NEW FORM                                 | 8  |
| Permissions                                     |    |
| Adding sections from basic controls             | 14 |
| Tabs                                            | 14 |
| Accordions                                      |    |
| Hyperlink                                       |    |
| Button                                          | 17 |
| Text                                            | 18 |
| Image                                           | 19 |
| HTML                                            | 19 |
| Form name                                       |    |
| White space                                     |    |
| Saving SharePoint form                          | 20 |
| SharePoint form templates                       | 21 |
| Other settings on ribbon                        | 21 |
| Javascript editor                               | 21 |
| Css editor                                      | 22 |
| General settings                                | 23 |
| Reset                                           | 25 |
| Save                                            |    |
| Layouts                                         | 25 |
| Using Designed Form on a SharePoint Site        | 26 |
| VERSION RELEASE HISTORY                         | 29 |

# Virto SharePoint Forms for SharePoint 2016, 2013

# **Key Features**

- 1. Creating or editing forms for SharePoint lists
- 2. Designing item forms view with drag and drop feature.
- 3. Grouping fields into tabs and accordions.
- 4. Structure templates for forms, fields and sections view.

# **System Requirements**

#### **Operating System**

Microsoft Windows Server 2008 and 2012

#### Server

SharePoint:

- Microsoft SharePoint Server 2013;
- Microsoft .NET Framework 4.5.

#### **Browser**

Microsoft Internet Explorer 9 or higher is required.

### Installation

This section describes how to install, upgrade, uninstall, or contact Support for the Virto List Form Designer.

# **Installing Virto SharePoint Forms**

Before you begin, you need to make sure you have access to the server and your account has the appropriate administrative privileges to install applications.

Virto SharePoint Forms setup program provides links to the various installation components for SharePoint Forms.

To access SharePoint Forms Setup program download **Virto.SharePoint.FormsDesigner.X.X.zip** file and unzip it. Open folder and run extracted Setup.exe file.

The setup wizard window will appear.

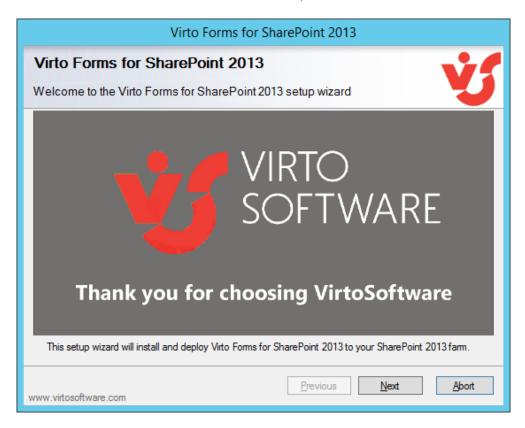

SharePoint Forms Designer setup wizard performs a system check prior to the installation. All the system checks must be completed successfully in order to proceed with the installation. After the checks have completed, click "Next".

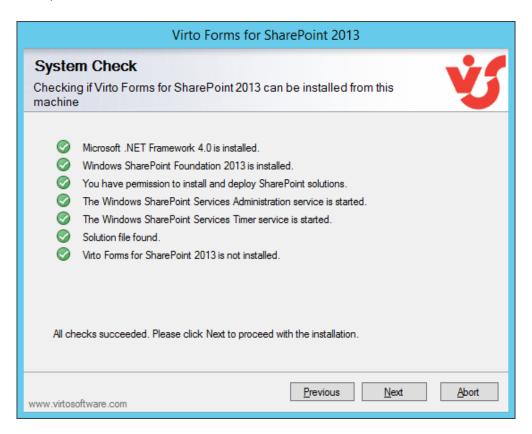

Select the web application(s) where you want to install the product.

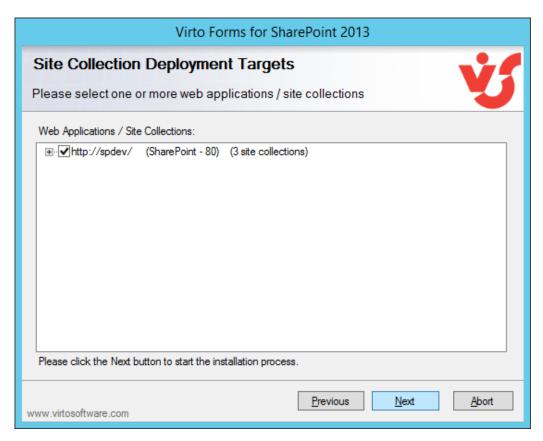

**Warning**: You must be logged in to the SharePoint server with a Site Collection Administrator account to automatically activate this feature.

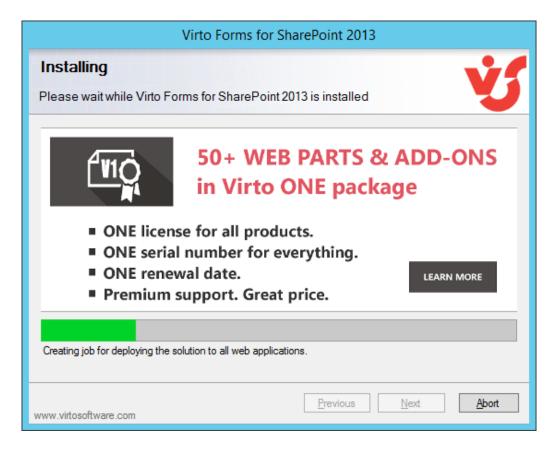

Then click "Next".

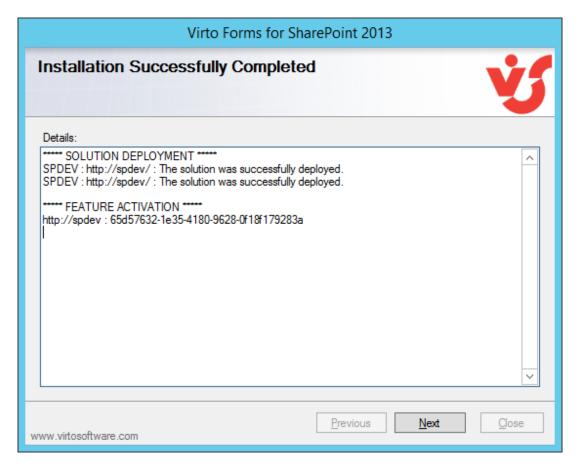

Click "Close".

#### **License Activation**

To see full instruction for successful activation of your component, please read our blog.

# **Upgrading Virto SharePoint Forms**

If you already use SharePoint Forms and need to upgrade it to the latest version, download the .zip file from <a href="http://www.virtosoftware.com">http://www.virtosoftware.com</a>. Unzip the file and run setup.exe as it is described in the *Installing SharePoint Forms for SharePoint 2013 section*.

**Note**: it is highly recommended to exit License Manager before upgrading. If you need to use License Manager, run it after upgrading.

On the step check the box "Upgrade" and click "Next".

**Note**: if you had activated the license while installing the previous Virto SharePoint Forms version, you do not need to activate it now.

# **Uninstalling Virto SharePoint Forms**

To uninstall the solution:

- 1. Double click the Setup.exe extracted from downloaded **Virto.SharePoint.FormsDesigner.X.X.zip** file.
- 2. The program performs the system checks again. Once that has successfully completed, the program prompts you to Repair or Remove the solution. Select Remove, and click "Next".

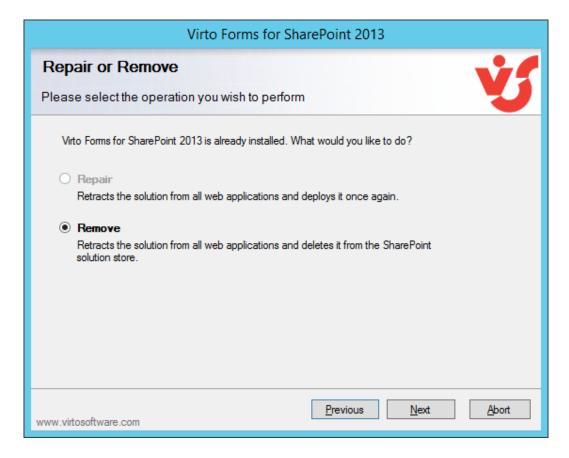

**Note**: after uninstalling Virto SharePoint Forms, all the settings applied to SharePoint lists with the component will be removed.

# Virto SharePoint Forms Administration and Usage

#### **SharePoint Forms**

## **Adding New Form**

Go to a required list in your SharePoint and switch to "Library" or "List" tab. Click on Forms Designer icon on the ribbon. SharePoint Forms will be opened in the new window.

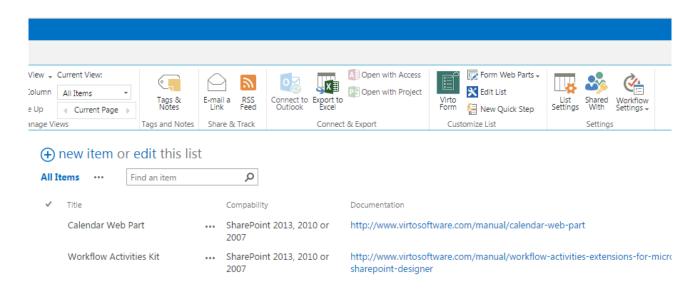

On Virto SharePoint Forms page use dropdown "Change form" to create a new form.

The form types are available according to content type. For example:

- Item edit form
- Item new form
- Item display form
- Folder edit form
- Folder new form
- Folder display form

In other words, you can create a form view for a folders structure or create a form view for list items in a SharePoint library.

In the following examples the item form will be used.

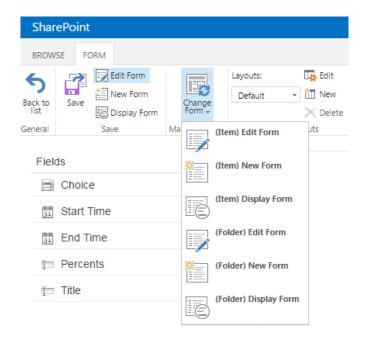

If you want to reset a form view, click "Reset" button on the ribbon. You may also use "Reset all forms" to reset forms for all views and content types.

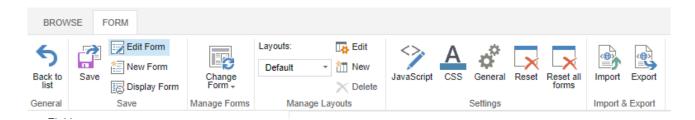

You can open edit form to start creating a new form for list items editing. Actually, you can use any other default form view to start working with Virto SharePoint Forms.

All existing fields of the corresponding list are displayed on the top.

Basic controls for SharePoint form creating are located below.

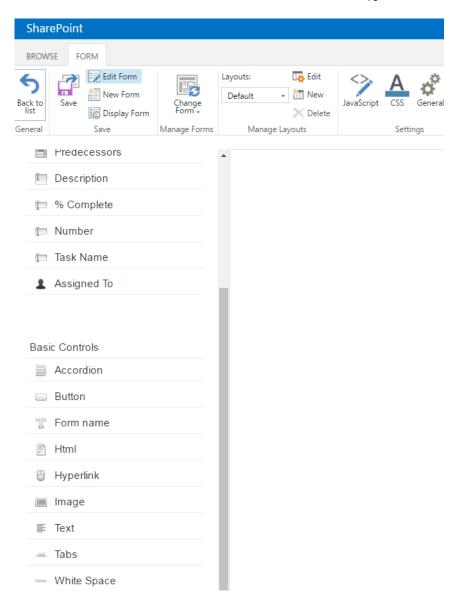

Now you can design a SharePoint form, using drag and drop function. New section will appear on the form.

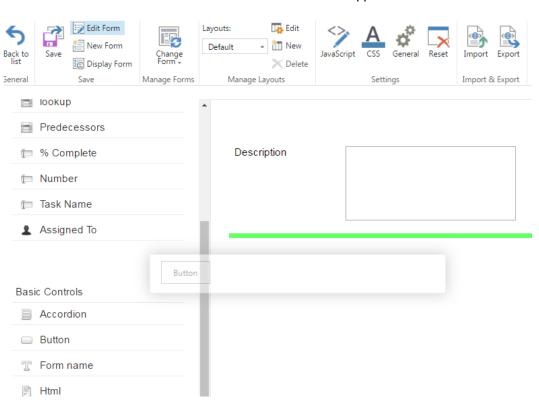

In the right part you can define additional parameters of chosen controls.

For example, you can type titles for both tabs, add new tab or adjust security settings.

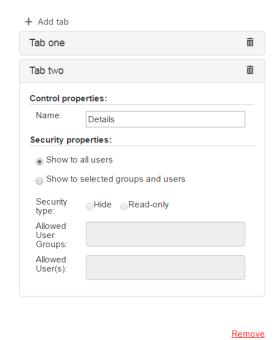

Also, you can make changes for fields.

SharePoint Forms Designer allows you to define label text appearance of the list fields. Choose text color, style and size to change its appearance.

You can hide label text by unchecking box "Visibility".

The control properties size function allows you to customize the field width.

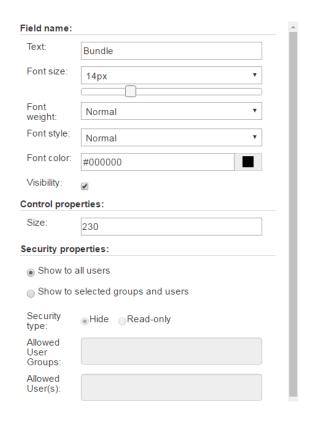

You can add any amount of sections and fields from the current list and place them in several rows under each other or locate 3 elements in a single row.

You are able to locate in one row no more than 3 controls. Also, you can place controls inside Tabs and Accordions.

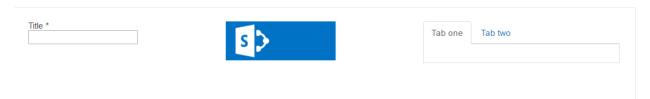

Remove chosen controls from your form by clicking "Remove" button or using drag and drop feature.

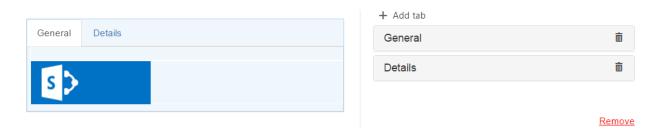

**Note**: you can add any fields from the current list with no Read-only rights.

**Note**: it is impossible to add fields of "Attachment" type.

**Note**: fields from lists of "Document Library" types are not supported.

Note: "Recurrence" and "All day event" fields from lists of "Calendar" type are not supported.

Date and Time fields have an additional option to set a custom time format for date and hours.

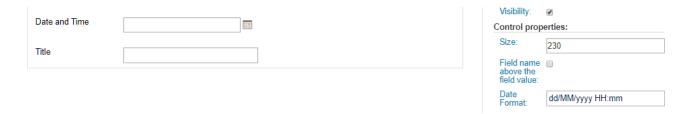

The "Field name above the field value" option allows you to put the name of a field above the field box. For example, "Title" field is shown with this option applied.

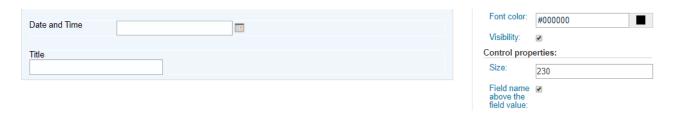

#### **Permissions**

You can define custom permissions to the most of elements in your SharePoint Forms.

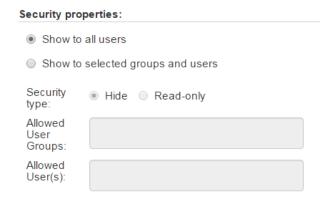

The element can be visible for all users or you able to set custom permission for limited list of allowed users or SharePoint groups.

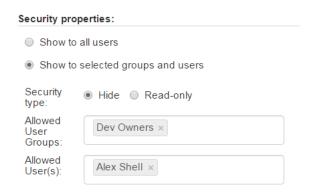

**Note**: The required fields marked with \* are always visible for all users.

**Note**: If a tab or accordion section contains the required fields marked with \*, this tab or accordion section with all fields is always visible for all users. However, you are able to set permissions to other sections or tabs of the same element and apply them to hide other fields. For example, section 1 with an required field is visible, but section 2 can be hidden.

### Adding sections from basic controls

#### **Tabs**

You can create multiple tabs to optimize your SharePoint form view.

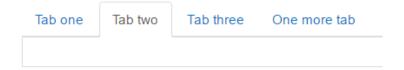

You can add more tabs by clicking "+ Add tab" button and type tab names in the control properties in the right corner. Remove the tab by clicking delete icon on the end of a chosen tab row. Delete all tabs by clicking on red "Remove" link.

Then save changes to display created tabs.

All tabs can contain any other controls, including other accordions and tabs.

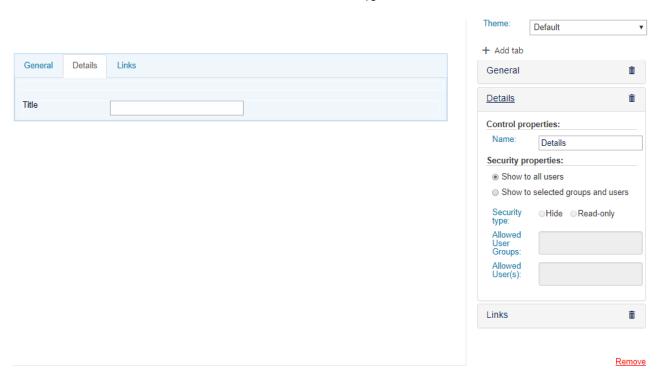

Tabs and accordions have Themes.

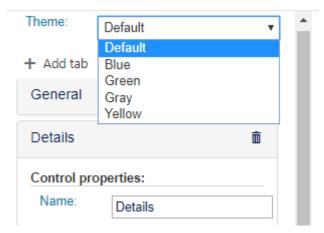

For example, you can color-code all form container headers in yellow color.

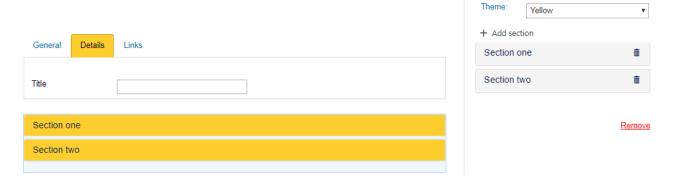

### **Accordions**

An accordion can contain any other controls, including other accordions and tabs.

Copyright © 2018 All rights reserved. www.virtosoftware.com

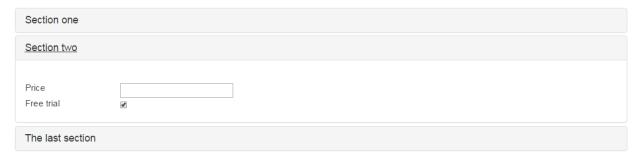

To add more accordions to existing form click "+ Add section". Type new section name in the control properties. Remove the accordion section by clicking delete icon on the end of a chosen row. Delete all accordions by clicking on red "Remove" link.

Then save changes to display created accordions.

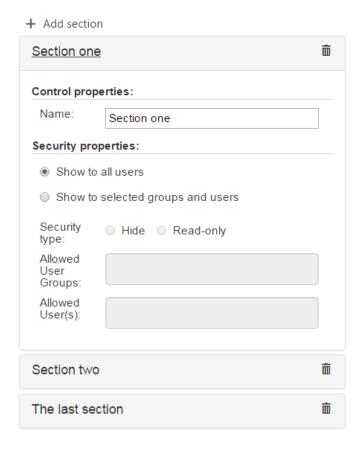

Remove

## Hyperlink

You are able to add links to your SharePoint Forms.

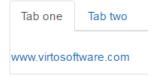

In hyperlink properties you can define following settings:

- a link name in required format <a href="http://yoursite">http://yoursite</a>
- Label text of hyperlink
- Font size (optional). Choose text size from dropdown or with slider. Define font weight and style.
- Font color

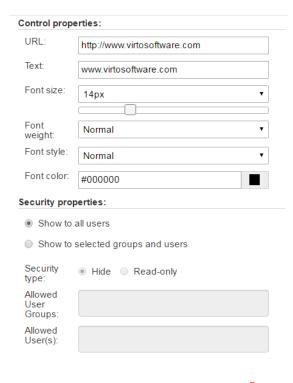

Remove

#### **Button**

With this function you can execute a JavaScript event when a button is clicked.

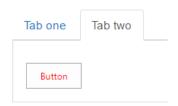

The button appearance can be also customized with css styles.

## Control properties:

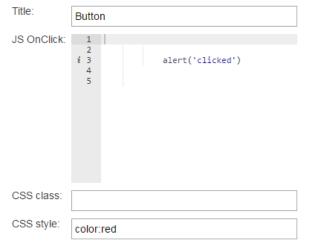

#### **Text**

Type your text and optionally change its style rich text formatting. You can add a link to your text as well.

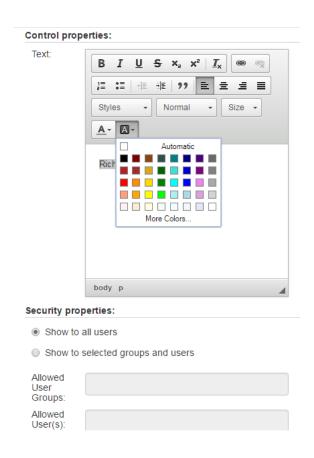

### **Image**

SharePoint Forms for SharePoint 2013 allows you to add images to your SharePoint form. You need to paste the image address in the "URL" field.

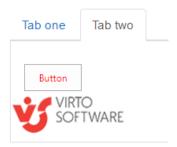

Also, can add custom CSS styles to images.

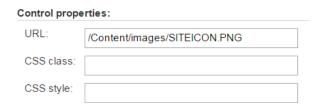

#### **HTML**

You can create in this field any interactive HTML-based controls.

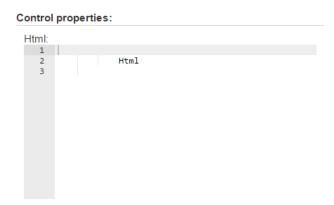

#### Form name

You can use this field to display form name or type any other header.

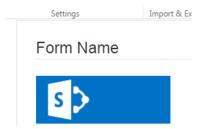

## White space

Use this control to add empty space to your SharePoint Form. For example, if you need to divide some fields from others.

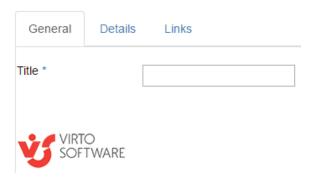

You are able to define white space size manually.

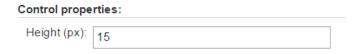

### **Saving SharePoint form**

You can create SharePoint forms for following form views:

- Edit form
- New form
- Display form.

Select required views by clicking on them and save to appoint a created form to chosen view. You can choose two of views if you will make them identical or apply your form to all views.

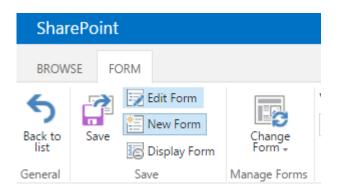

# **SharePoint form templates**

You are able to save created SharePoint form template and use it later for any other list or library. Click "Export" button on the ribbon and save template in .txt format.

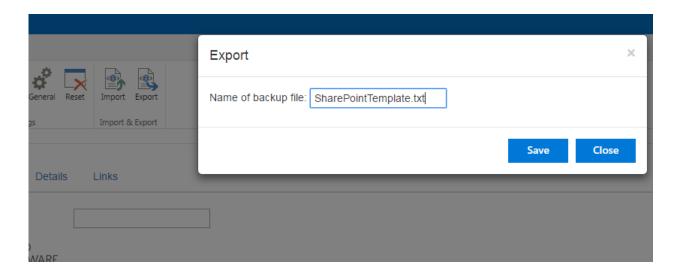

Choose "Import" button to apply saved form to a new form.

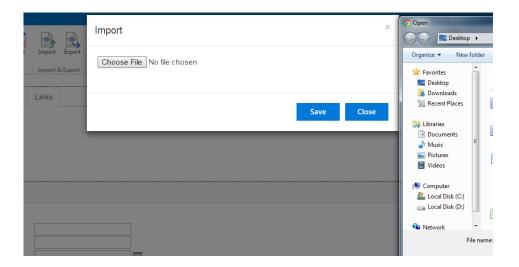

# Other settings on ribbon

#### Javascript editor

Use Javascript editor to type and run your javascript code inside this editor.

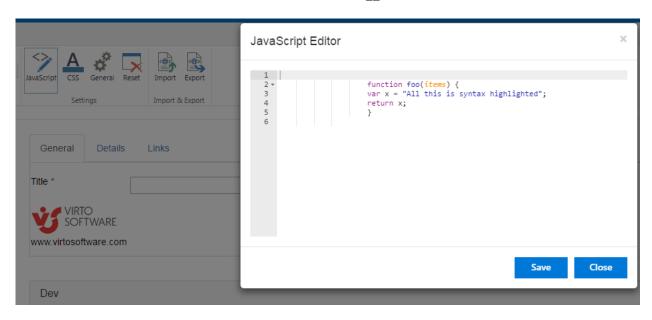

#### **Css editor**

Use Css editor to create your own css conditions and customize your SharePoint Form appearance. When you have finished editing your CSS, be sure to save changes.

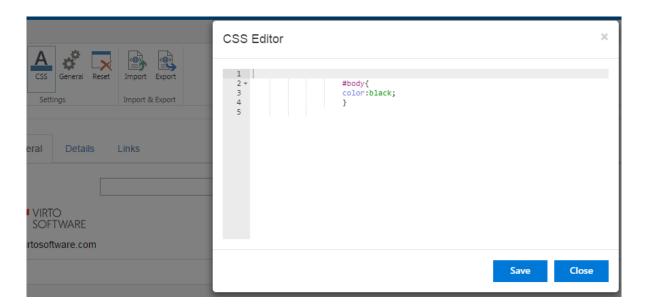

# **General settings**

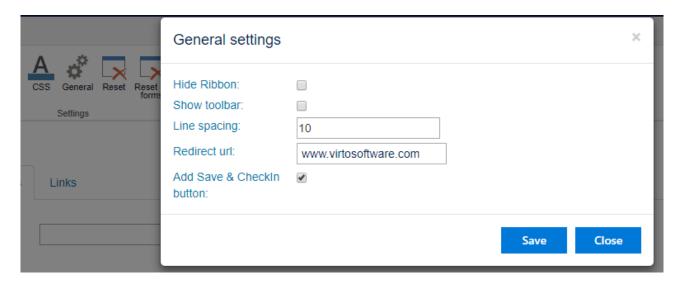

You can customize line spacing to define vertical distance between elements in your form.

Checkbox "Hide ribbon" allows you to remove default SharePoint ribbon from a SharePoint site with designed form.

Checkbox "Show toolbar" to display default SharePoint managing settings above your form.

Standard Edit form in SharePoint Forms for SharePoint 2013.

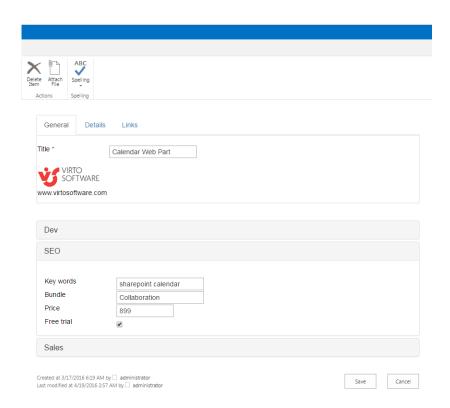

Edit form in SharePoint Forms for SharePoint 2013 with toolbar and hidden ribbon.

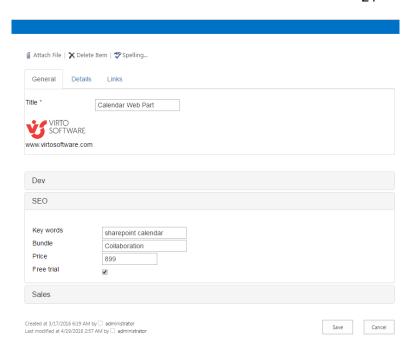

Redirect url option allow you to set an URL address for users to redirect them after saving a new or edit form. In other case, they will be redirected back to the edited SharePoint list.

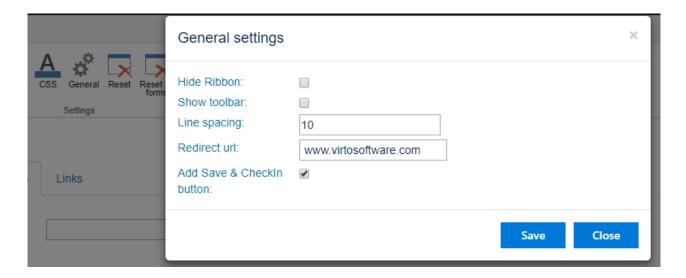

"Add Save & CheckIn button" option can be applied if a list where you add a form uses Check-Out feature. In this case, you can just save or save and check-in an item after working with it in form view.

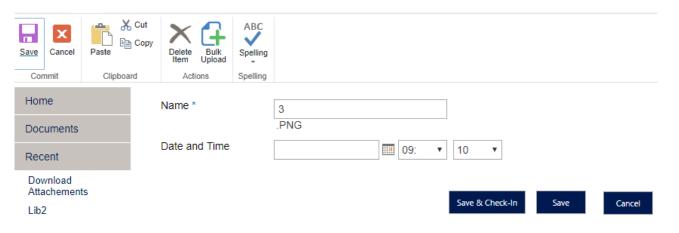

Copyright © 2018 All rights reserved. www.virtosoftware.com

#### Reset

Reset button allows you to remove all controls from a current form view. "Reset all forms" helps to reset all existing form views for different content types.

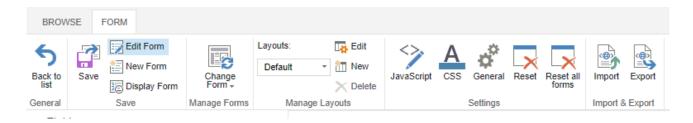

#### Save

Click "Save" to save settings and finish adjustment of a chosen form.

Then go back to the SharePoint page with chosen list. New form will appear in all designed item views of chosen list.

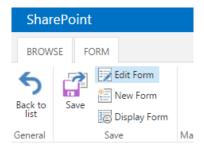

### Layouts

You can create custom form views for distinct users\groups. This feature is essential to secure the company's sensitive information and allow access to certain data for users with permissions only. Also, the layouts improve usability by displaying the same list's form for each department.

For example, create a form for Dev department. You can start with default view and align all form controls as needed.

Then click Save.

On the next step click "New" in the Layouts on ribbon and create a layout.

Here you can define the name of layout, set the list of groups and users with permission to view this layout.

**Note:** If defined conditions allow a user to have access to several layouts, the view with highest access priority will be displayed.

The smaller the number, the higher the priority.

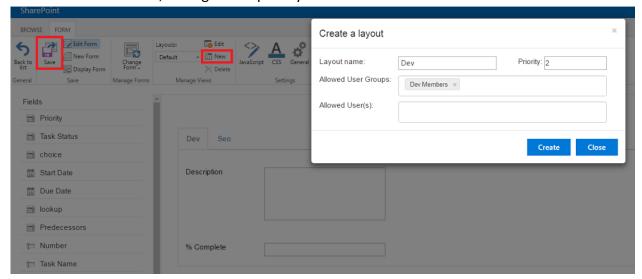

Now you can edit several layouts in SharePoint Forms Designer.

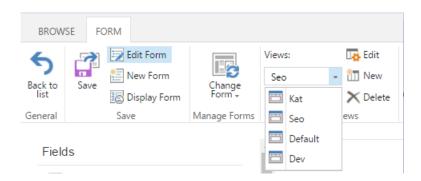

# **Using Designed Form on a SharePoint Site**

When you have adjusted a list form, it will be displayed on a SharePoint site in chosen list item views. This form can be used by SharePoint site users according to the rights provided by site administrator.

Now a SharePoint user can fill out this form on the page.

#### **Edit Form**

# Virto Form Designer List

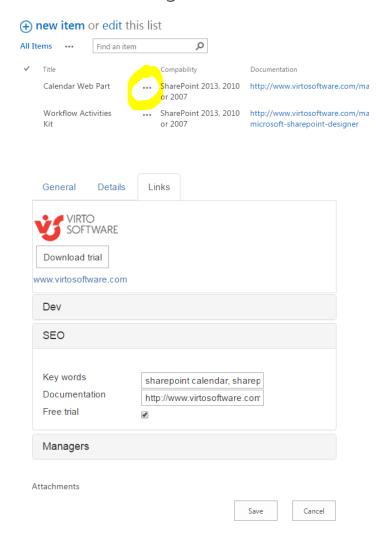

#### **Create form**

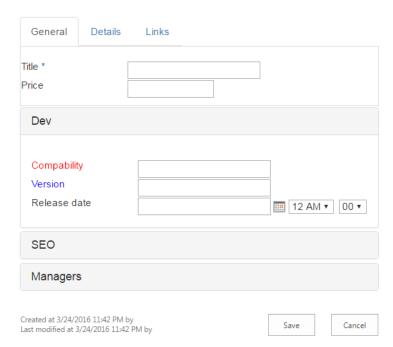

# **Display form**

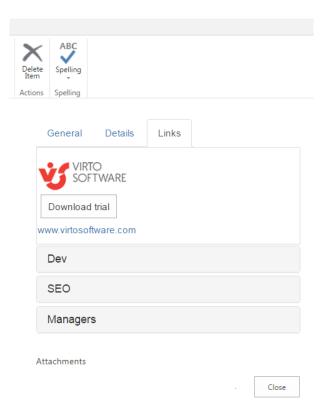

This way you can organize adding information to SharePoint lists with a special form designed with Virto SharePoint Forms.

# **Version Release History**

| Version  | Release<br>Date | Description                                                 |  |
|----------|-----------------|-------------------------------------------------------------|--|
| v.1.3.14 | 08/21/2018      | [+] Added ability to place field name above the field value |  |
| v.1.3.13 | 08/16/2018      | [+] Added ability to reset all forms for all content types  |  |
| v.1.3.11 | 05/17/2018      | [+] Added DateTime format ability for Display Forms         |  |
| v.1.3.10 | 05/07/2018      | [+] Added Save & Checkin button for documents Edit Form     |  |
| v.1.3.0  | 07/13/2017      | [+] Added themes for Tabs and Accordions.                   |  |
| v.1.2.16 | 04/14/2017      | [-] Fixed the Rich Text box control                         |  |
| v.1.2.15 | 04/06/2017      | [-] Fixed Comments field in new form                        |  |
| v.1.2.14 | 03/21/2017      | [+]Added support for Comments field                         |  |
| v.1.2.13 | 03/09/2017      | [+] Fixed the issue with button permission                  |  |
| v.1.2.12 | 03/07/2017      | [+] Added support for "BusinessData" field type             |  |
| v.1.2.11 | 03/03/2017      | [-] Fixed the issue with checkbox styles                    |  |
| v.1.2.10 | 02/22/2017      | [-] Fixed issue with read-only tabs                         |  |
| v.1.2.9  | 02/20/2017      | [-] Fixed the feature of the security fields                |  |
| v.1.2.8  | 02/15/2017      | [-] Fixed a js code in button control                       |  |
| v.1.2.7  | 02/13/2017      | [-] Fixed the js replace method for ie                      |  |
| v.1.2.6  | 02/08/2017      | [-] Fixed js code in button control                         |  |
| v.1.2.5  | 01/26/2017      | [-] Fixed form creation with special fields                 |  |
| v.1.2.4  | 01/19/2017      | [-] Fixed a form after field removing                       |  |
| v.1.2.3  | 12/20/2016      | [-] Added support for "TaxonomyFieldTypeMulti" field type   |  |
| v.1.2.2  | 12/15/2016      | [-] Fixed read only fields in the new form                  |  |
| v.1.2.1  | 12/13/2016      | [-] Fixed read only permission                              |  |
| v.1.2.0  | 12/10/2016      | [+] Added forms view.                                       |  |
| v.1.1.0  | 10/12/2016      | [*] Updated the "Drag & Drop" algorithm.                    |  |
|          |                 | [-] Fixed text component rendering                          |  |
| v.1.0.6  | 09/20/2016      | [-]Fixed web parts connection on Edit Page                  |  |
| v.1.0.5  | 09/06/2016      | [-] Fixed connection of web parts                           |  |
| v.1.0.4  | 08/16/2016      | [-] Fixed save of data CSS and General settings             |  |
|          |                 | [-] Fixed save Form Name control                            |  |
| v.1.0.3  | 08/11/2016      | [-] Fixed registration feature activation                   |  |
| v.1.0.2  | 07/22/2016      | [+] Added support "Virto cross site lookup" field type      |  |
| v.1.0.1  | 02/06/2016      | [-] Fixed user field bug                                    |  |
| v.1.0.0  | 01/30/2016      | First release                                               |  |